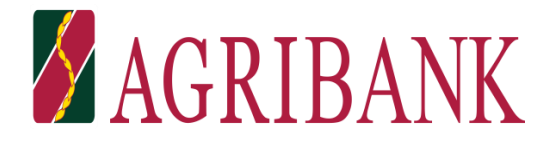

## HƯỚNG DẦN THANH TOÁN HỌC PHÍ TRÊN ỨNG DỤNG **AGRIBANK E-MOBILE BANKING**

Bước 1: Đăng nhập ứng dụng Agribank E-Mobile Banking

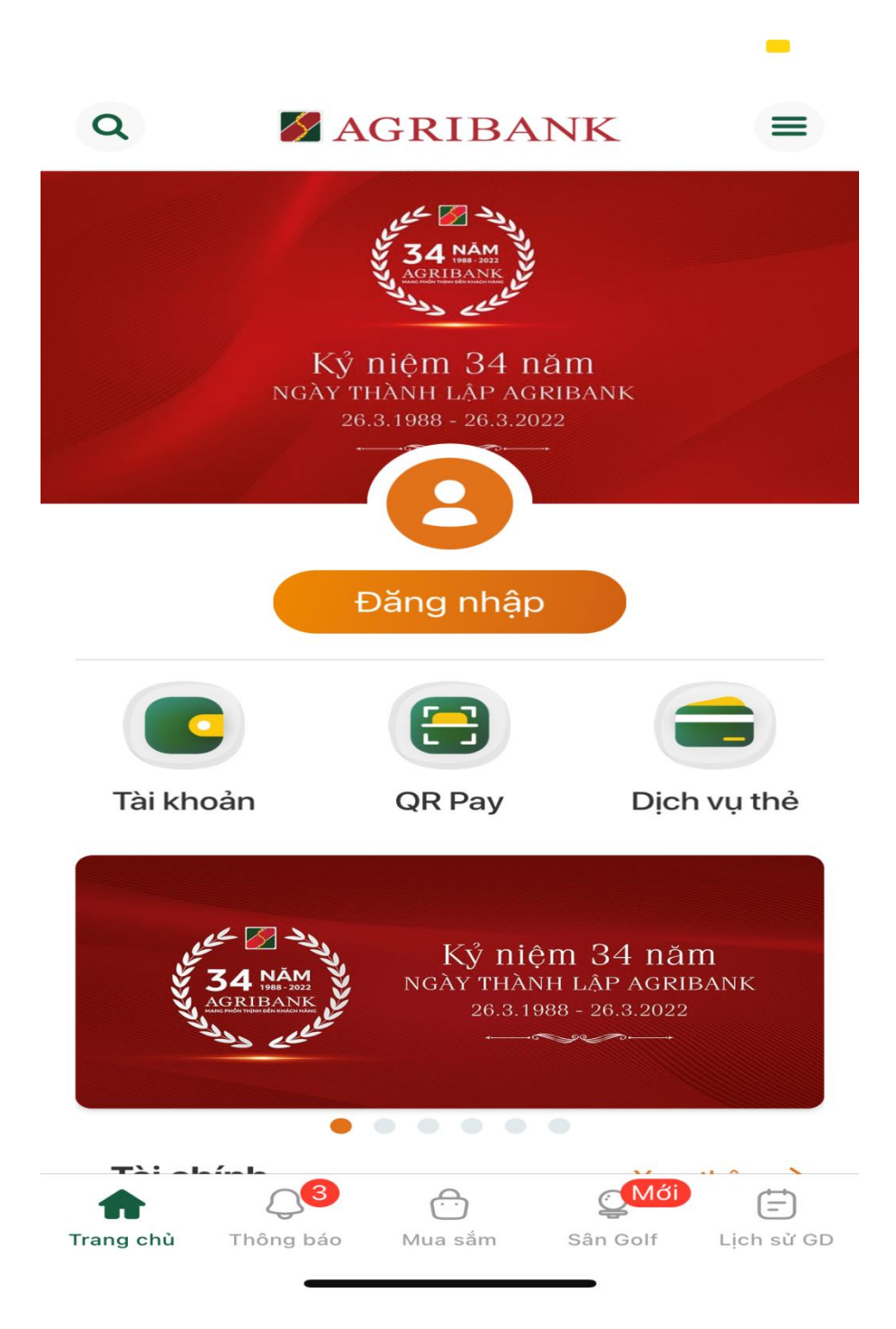

## **Bước 2:** Chọn chức năng **Thanh toán hóa đơn**

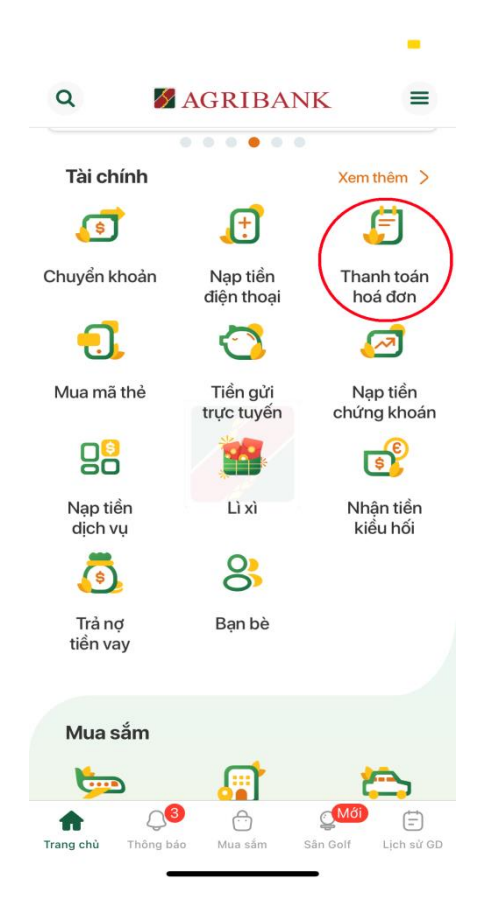

**Bước 3:** Chọn chức năng **Nộp tiền học phí**

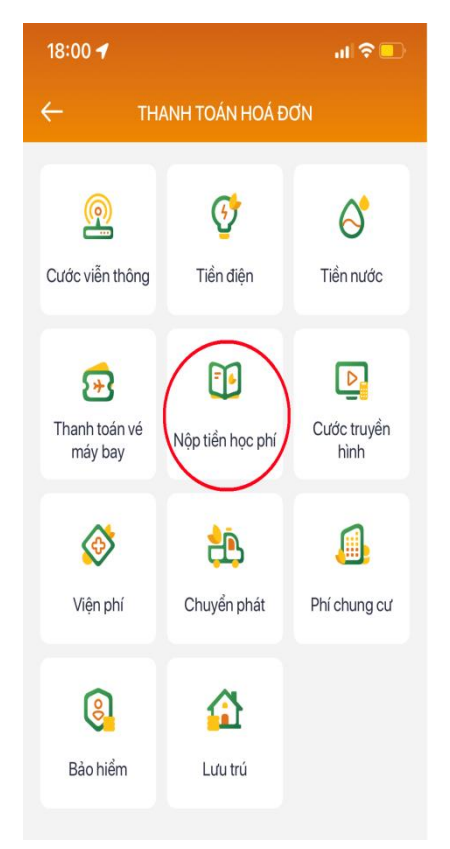

## **Bước 4:**

+ Nộp học phí, chọn **Trường Đại học CNTT & TT Việt Hàn**

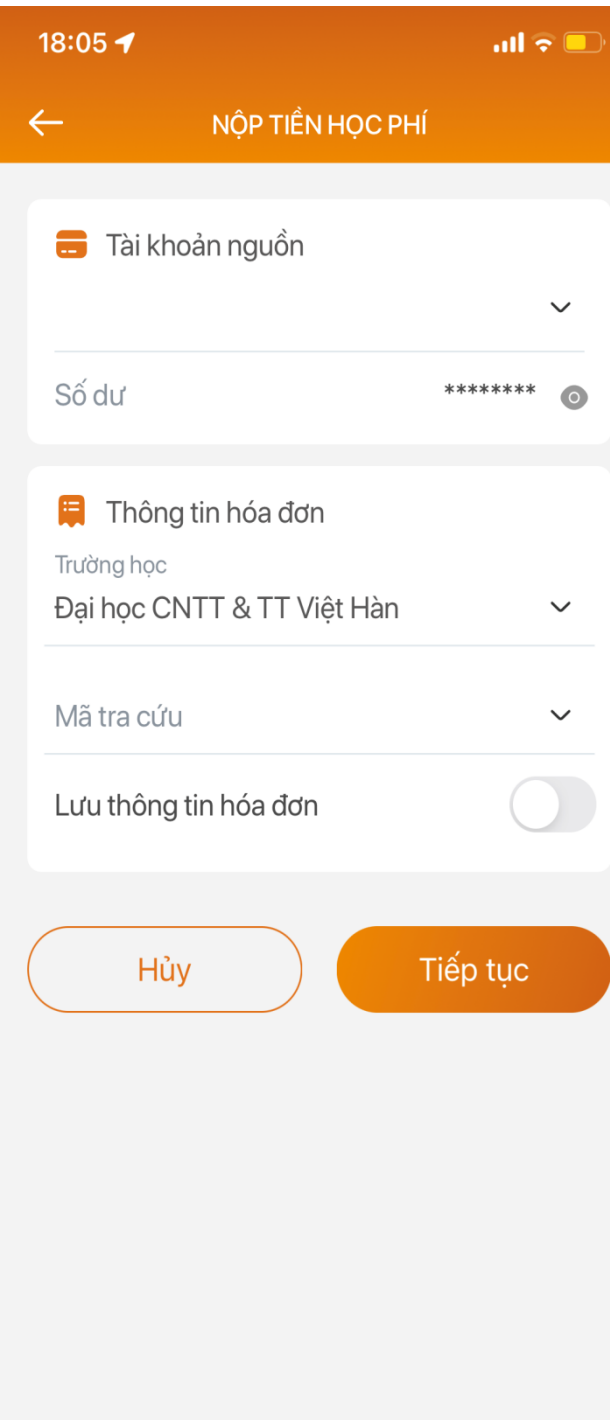

+ Nộp BHYT, chọn **Trường Đại học CNTT & TT Việt Hàn – Thu BHYT**

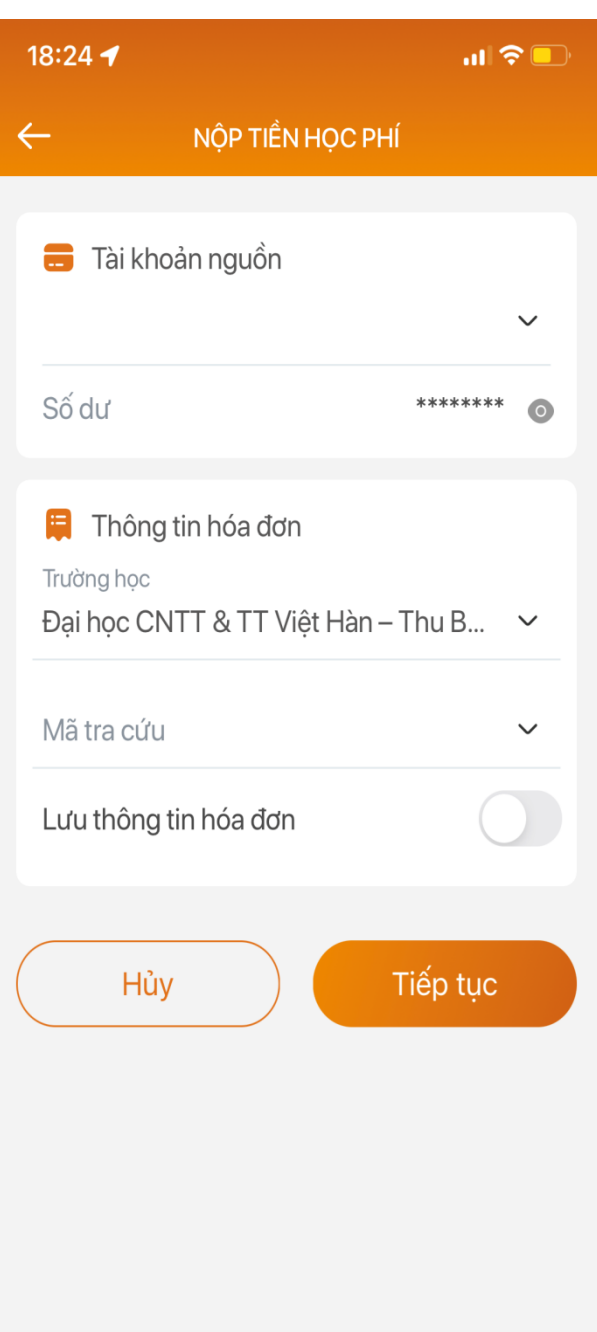

## **Bước 5:** Nhập **Mã Sinh viên**

**Bước 6:** Nhập mật khẩu OTP/Soft OTP

**Bước 7:** Sau khi nhập mật khẩu OTP/Soft OTP, nhấn tiếp tục hệ thống sẽ tự động thu học phí/BHYT và tự động gạch nợ học phí/BHYT trực tiếp trên cơ sở dữ liệu của trường.